# **PLU/JAN 設定マニュアル**

## **MA-2055/FS-2055**

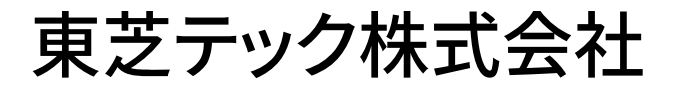

改訂履歴

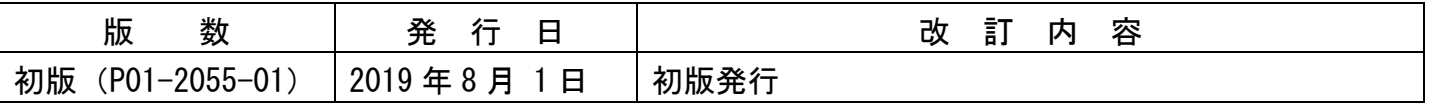

#### $1/5$

#### お客様各位

平素は弊社商品をご愛顧いただき誠にありがとうございます。

この設定はPLU/JANを新規に追加される場合の操作方法を記載しています。

尚、レジスターの『取扱説明書』にも本内容は記載されていますので併せてご参照下さい。

## MA/FS-2055シリーズ

## 該当機種 | MA-2055、FS-2055

### PLU/JANの設定操作(新規PLU/JAN設定の例)

Ξ

<使用する鍵>MAキー、<鍵の位置>設定

商品(PLU/JAN)ごとに品名や税ステータスなど詳細(品名、リンク部門、単価、 ステータス、税ステータス、粗利レート、グループ、リンク名称コード等)を設定できます。 ただし、必ずしもこれらすべての項目を設定する必要はありません。お店の状況に合わせて 設定項目を選択してください。

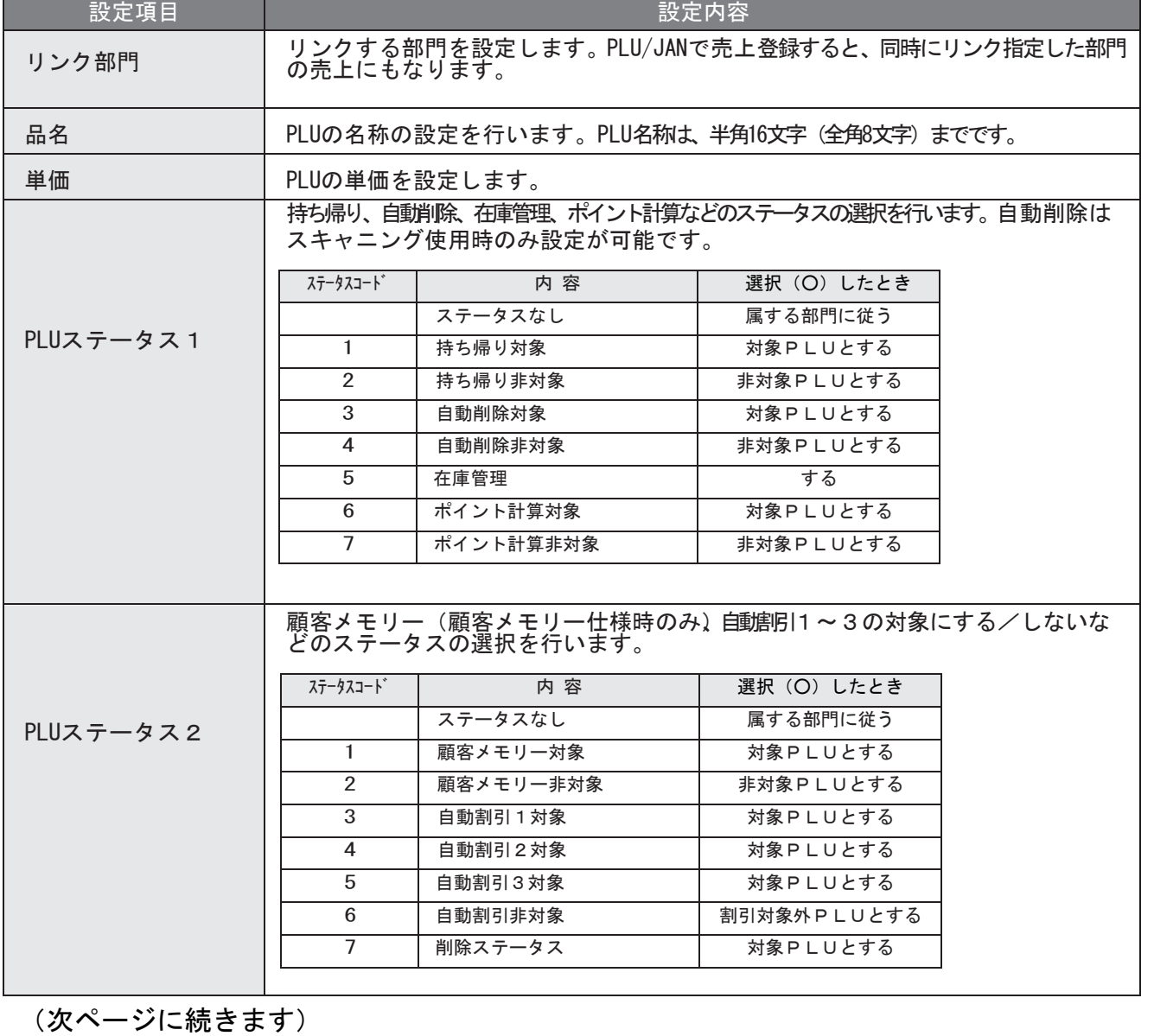

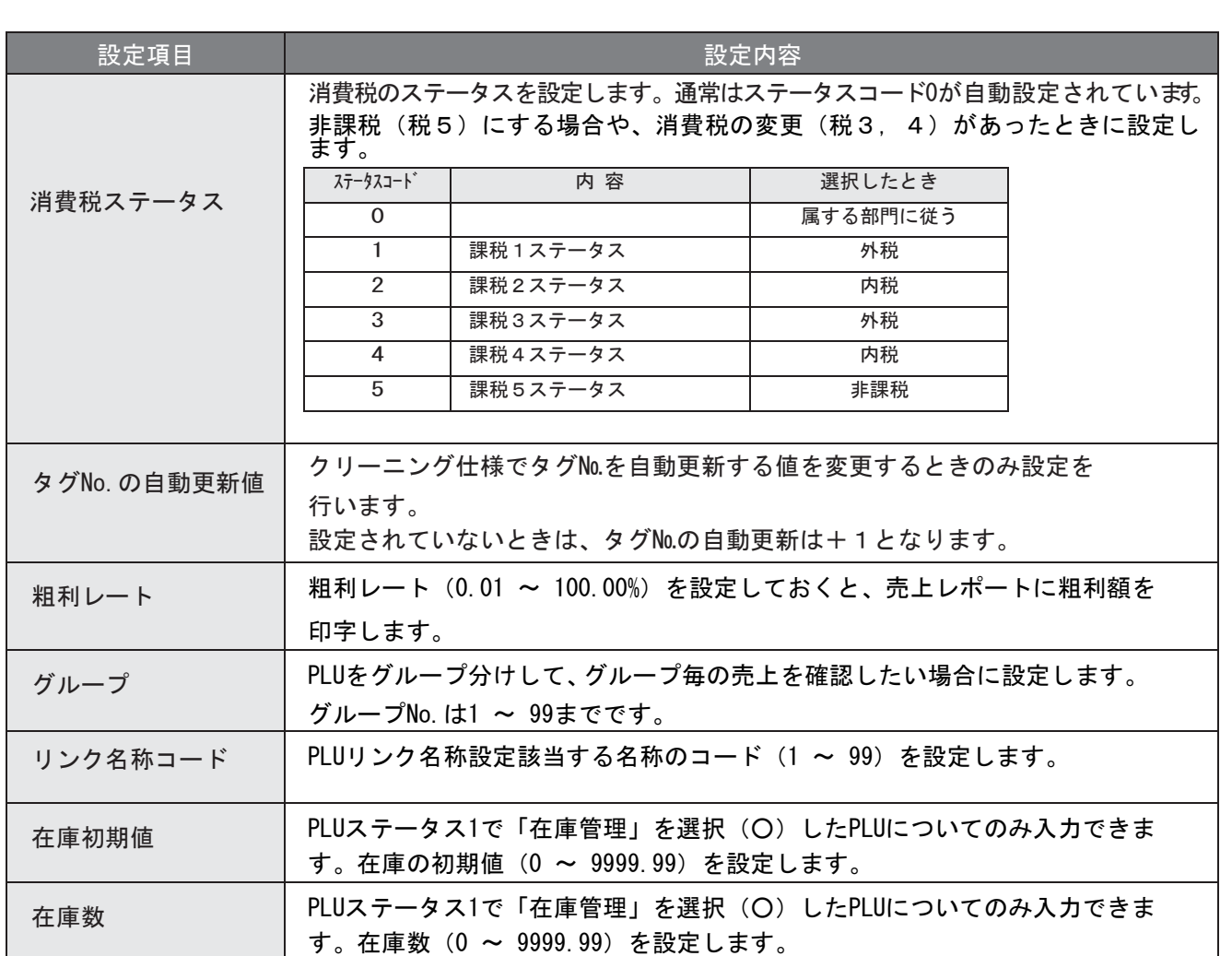

(次ページに続きます)

【設定例】以下内容でPLUコード100に設定を行います。 設定項目 設定内容 リンクする部門 10 品名 - お弁当 **単価 |580円** 消費税ステータス |課税3ステータス (軽減対象外税) 内税の場合は課税4ステータスとします。 その他のステータス など 設定しません。 ① 設定メイン画面で、1キーを押します。 (「1 設定業務」の選択) ② 4 キーを押します。 (「4 PLU(商品)」の選択) ③ 2 キーを押します。 (「2 詳細PLU設定」の選択) ④ 1 キーを押します。 (「1 各種設定」の選択) ⑤ 設定を行うPLUコード(商品コード)を 入力します。 │1│ │0│ │0│ │ P L U │ キーを押します。 (P L U コード100の入力) ⑥ リンク部門が選択されている事を確認します。 リンク部門を 10 としましたので │1│ │0│ 课択/確定 キーを押します。 (次ページに続きます) 詳細PLU設定 設 定  $20XX \ncong XX JAX B (X) XX:XX$ PLU コードを入力後[PLU]を押してください。 またはバーコードをスキャンしてください。 02 品名 [ ] 03 単価 \[ ] 0000000000100 PLU0000000000100 00 設定内容の複写指定 設 定  $20XX \text{ } \# \text{ } XX \text{ } B \text{ } XX \text{ } C(X) \text{ } XX: XX$ 01 リンク部門 [10]

⑦ 続けて品名が選択されていることを確認し 選択/確定 キーを押します。

⑧ 名称の設定画面になります。

L

設定可能な文字数は、半角 16 文字(全角 8 文字)までです。

C キーを押して設定されている名称を削除します。

入力モードが漢字の全角になっていることを確認します。

(画面右が<mark>漢あ</mark>の表示になります)

漢字の全角になっていない場合は | 文字 | キーを押して漢字の全角にしてください。

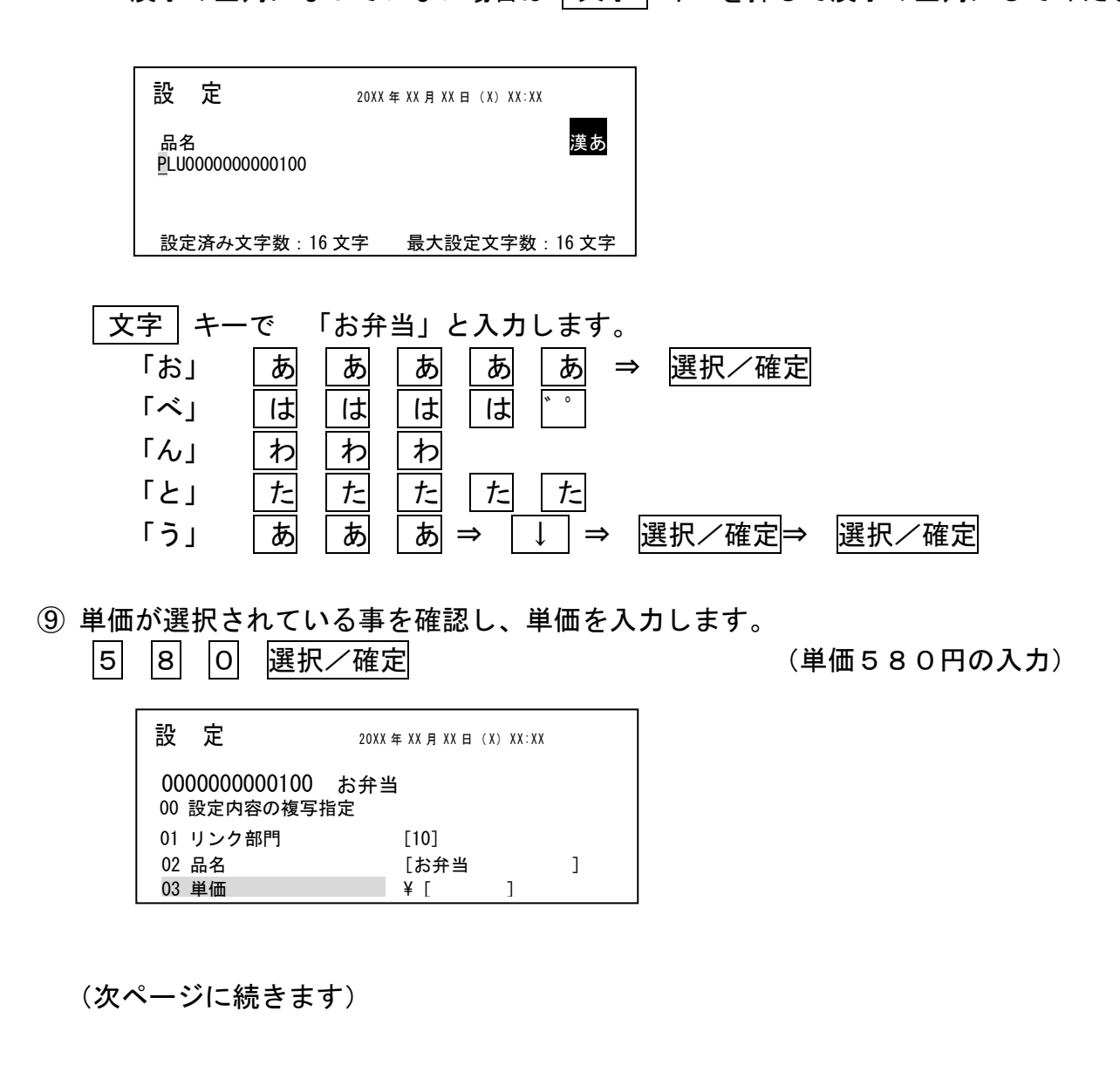

10 ↓ キーで「06 税ステータス」にカーソルを合わせます。

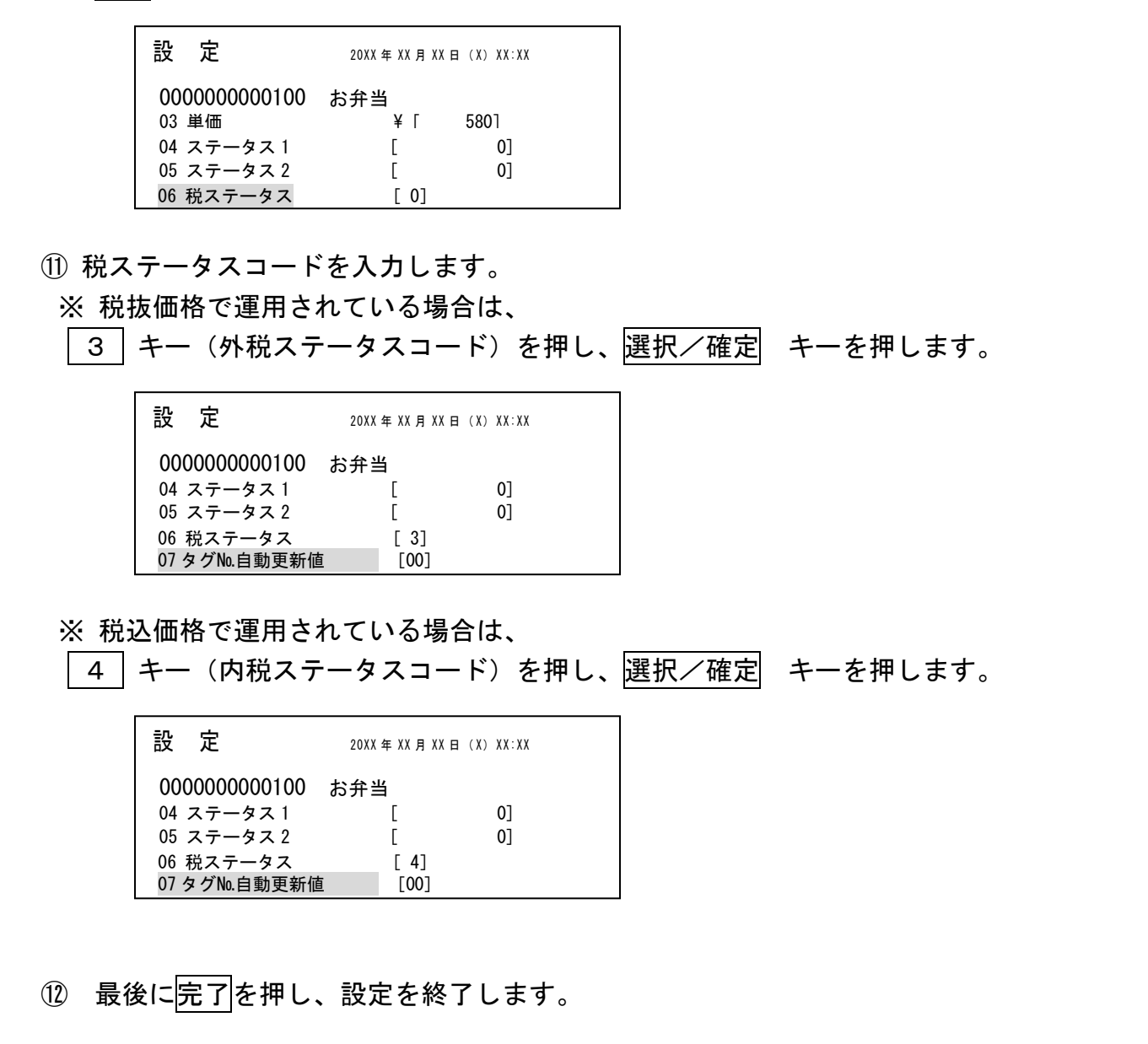

資 料 番 号 :P01-2055-01

2019 年 8 月 1 日 初版発行

©TOSHIBA TEC CORPORATION, 2019 無断複製および転載を禁ず。

●お問い合わせは

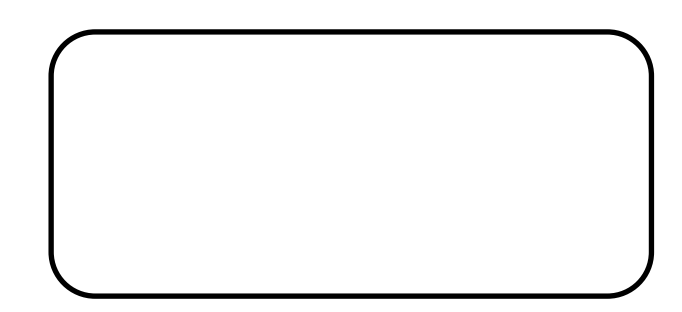